# WELCOME TO WTC

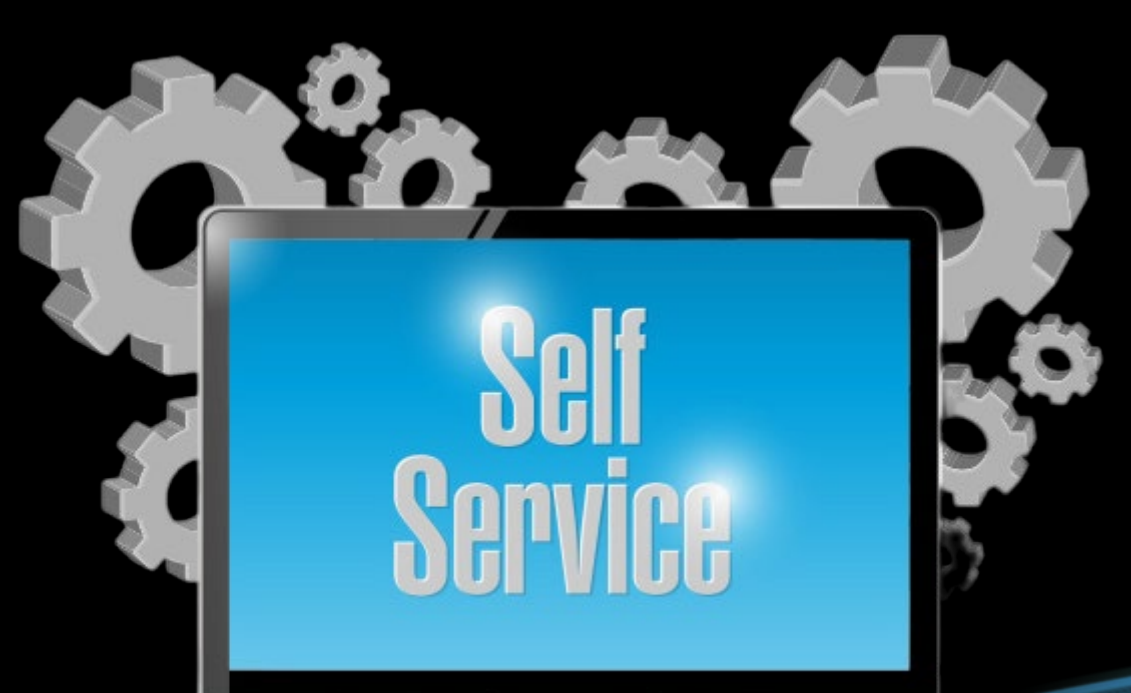

For Students

#### Log in to Self-Service and Click on Student Planning

<https://mywtc.wiltech.edu/Student/Account/Login>

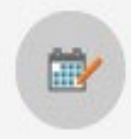

#### **Student Planning**

Here you can search for courses, plan your terms, and schedule & register your course sections.

> Log in to WTC Self-Service: The student portal - https://mywtc.wiltech.edu/Student/ USERNAME: Your WTC email address PASSWORD: Your WTC email password

Need Help: Need help logging in? Contact the Help Desk at 843-355-4143 or via email at [mishelp@wiltech.edu](mailto:%20mishelp@wiltech.edu)

## PLAN COURSES FIRST

#### **Begin by looking over your progress.**

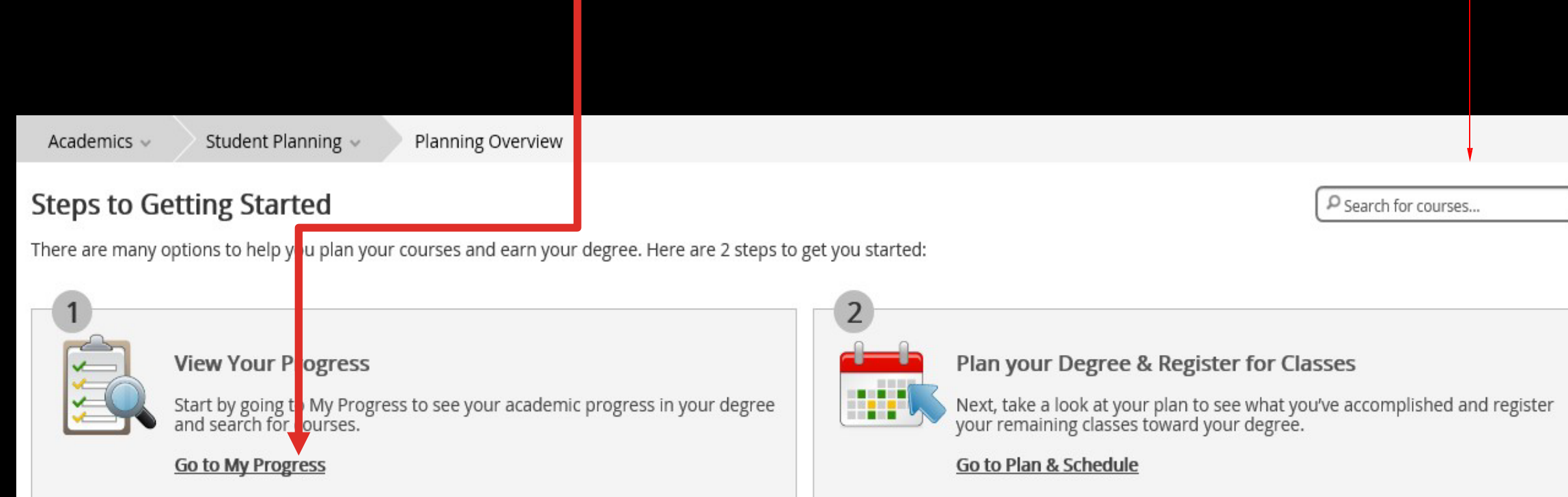

PROGRESS

1. The "Progress" page provides all the information needed to plan your semester. As you can see, this shows your program and the requirements. You can also see your current GPA.

2. Click on

the

"Expand

All" link to

see all your

Required

courses.

Course Pla Timeline **Unofficial Transcript** Progress Course Catalog Notes **Test Scores Transfer Summary** Grades Graduation **Associate in Arts Load Sample Course Plan View a New Program** (1 of 1 programs) At a Glance **A** Print 2.775 (2.000 required) **Cumulative GPA: Institution GPA:** 2.775 (2.000 required) Program Completion must be verified by the Registrar. (i) Degree: **Associate in Arts** Associate in Arts **Majors: Departments:** Arts and Sciences Department **Progress** Catalog: 2021 **Anticipated Completion Date:** 5/9/2024 **Alternate Catalog Year: Total Credits** 61 of 61 Select catalog year... 54 **Description Total Credits from this School** 43 of 16 The Associate in Arts degree is designed for the ... more 36 **Program Notes Show Program Notes** Requirements Expand All ~ **General Education Requirements** Must have 2.000 minimum GPA for this requirement. Current GPA: 3.000 Complete all of the following items. √ 2 of 2 Completed. Show Details

#### Looking over your progress is a very important place to start.

#### **A. General Education**

Take COL-103, CPT-170, ENG-101, ENG-102, MAT-110, PSY-201, and SPC-205. 2.000 Minimum GPA Required. Current GPA: 2.667 Complete all of the following items.  $\triangle$  0 of 1 Completed. Hide Details

#### A 3 of 7 Courses Completed. Hide Details

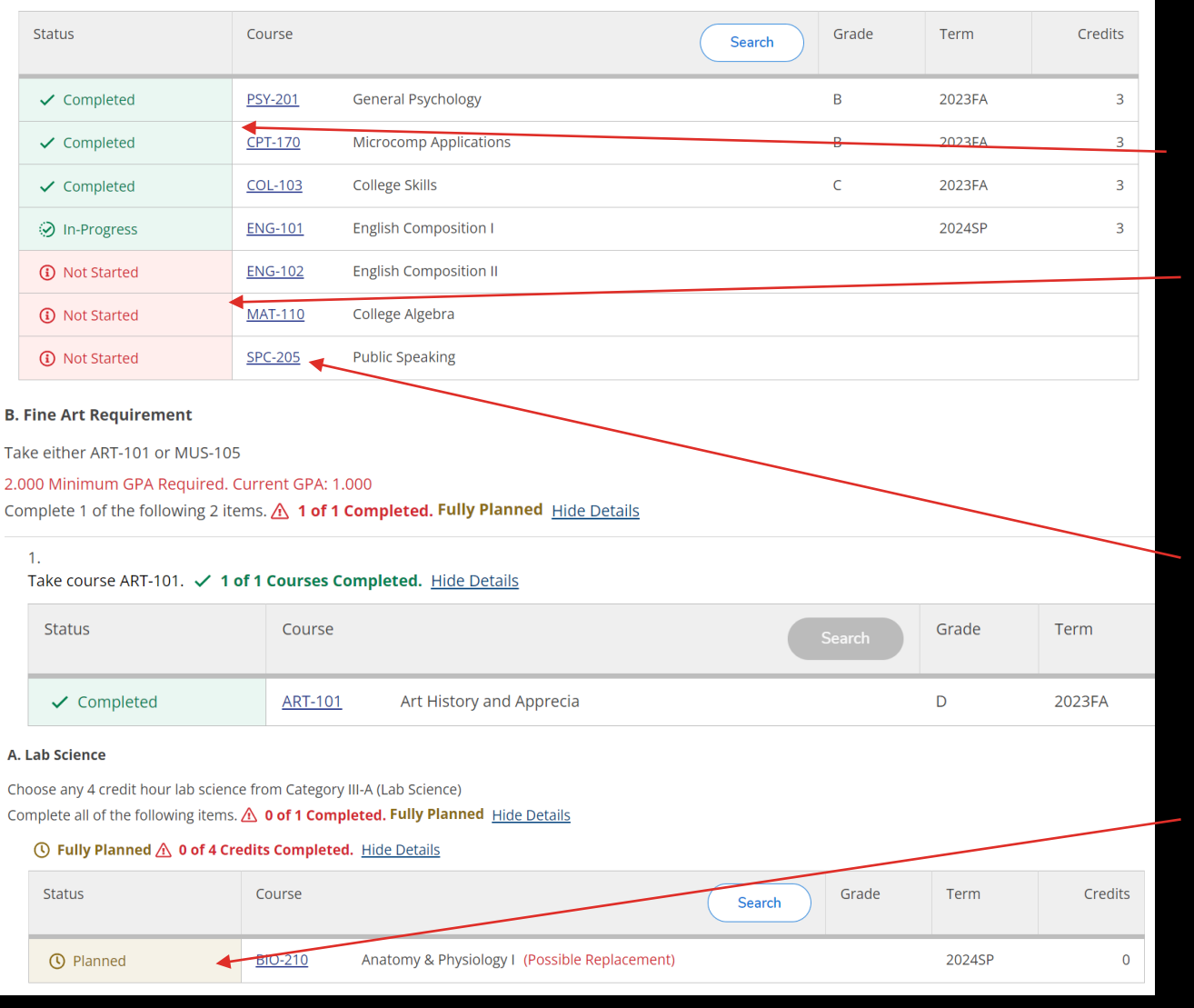

1. The courses you have completed are shown here in green. Courses that are still needed are shown in red. If you would like to start a course that shows "Not Started," (on left side) you may do so by clicking on the blue course to the right.

## COURSES

HOW TO REGISTER

Here you can really see your progress. You can view all the courses you have already taken as well as the ones you still need.

2. You can also see the courses you have in your plan as well.

#### **A. General Education**

Take COL-103, CPT-170, ENG-101, ENG-102, MAT-110, PSY-201, and SPC-205.

2.000 Minimum GPA Required. Current GPA: 2.667

Complete all of the following items. A 0 of 1 Completed. Hide Details

#### A 3 of 7 Courses Completed. Hide Details

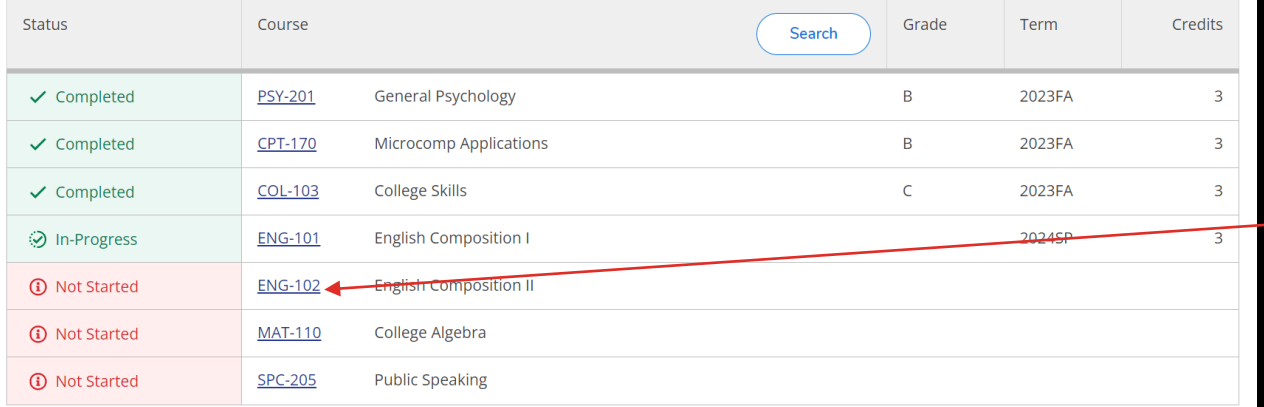

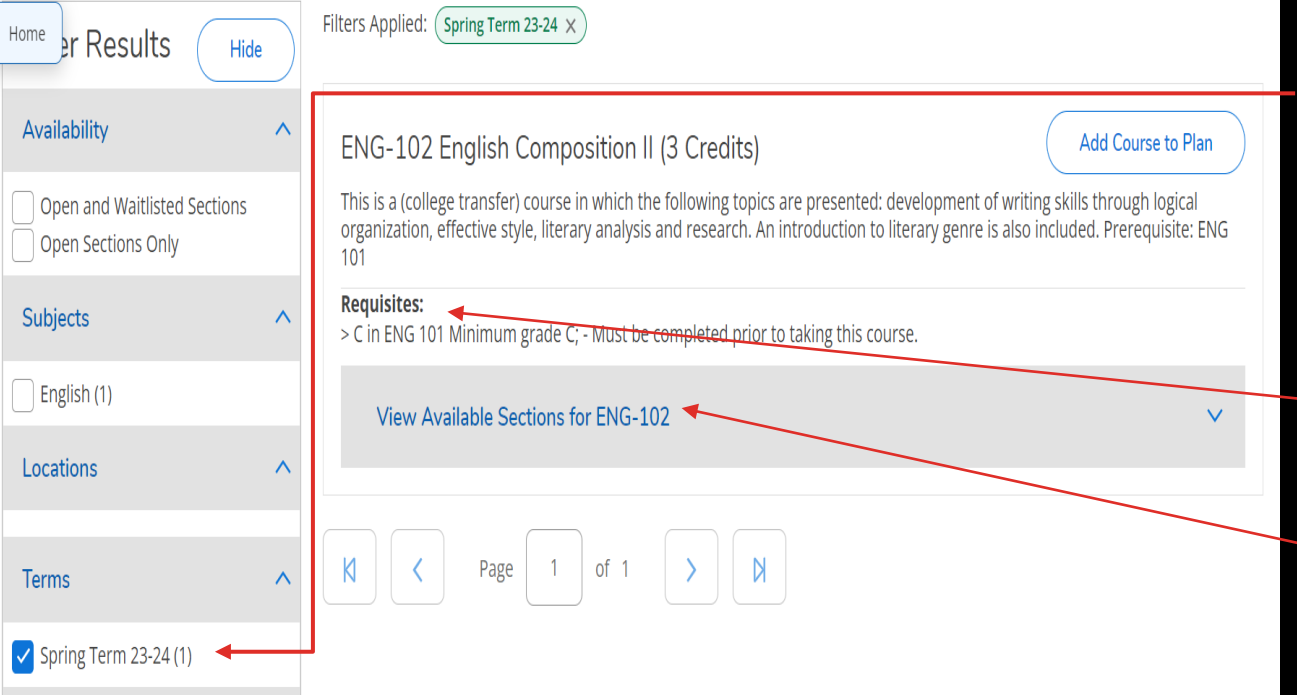

1. You need "English 102". Please click on the Blue "ENG-102" link to check availability.

## HOW TO REGISTER

PLAN

2. You are now at the "Availability page". First check the term you are planning for.

3. Check your requisites to make sure you are ready for this course. In this case, the requisite is a 'C' or greater in "ENG 101". If you already accomplished that, please click on "View Available Sections for ENG-102"

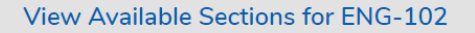

Spring Term 23-24

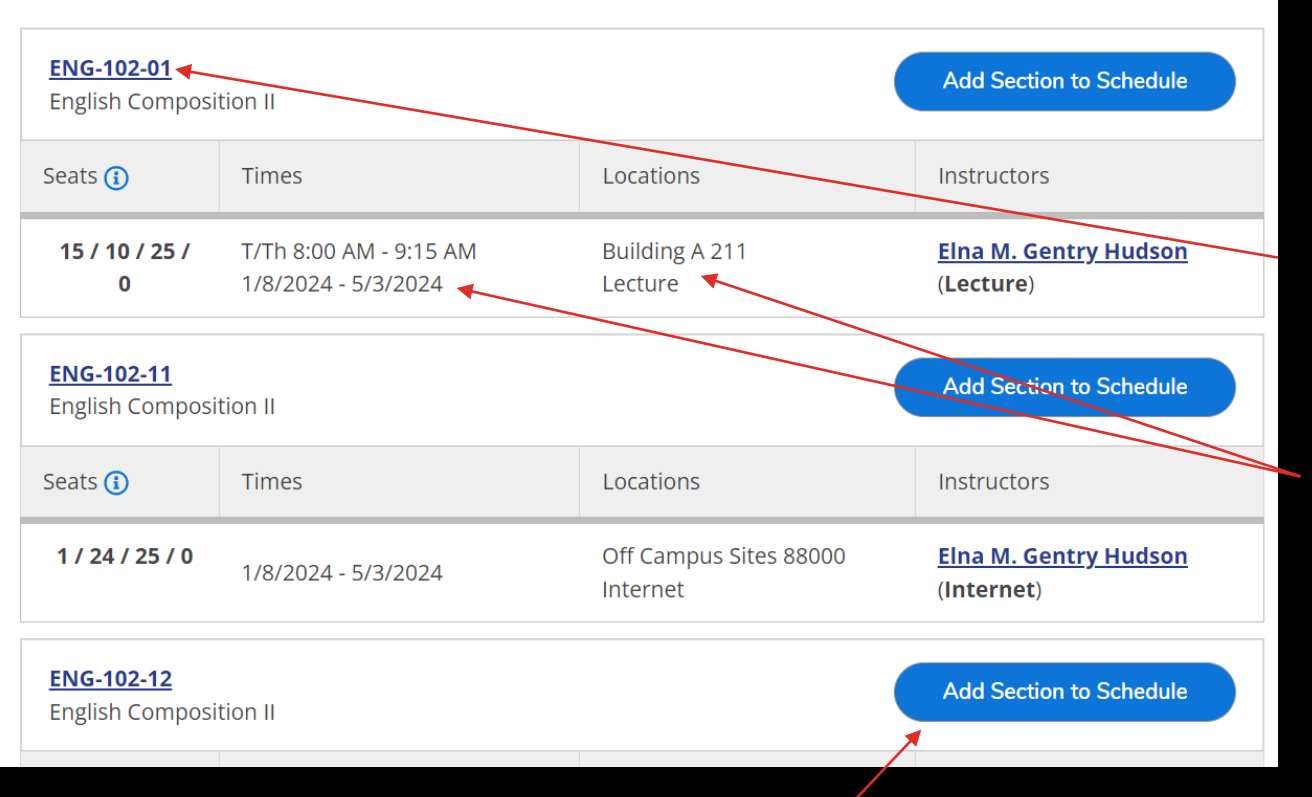

courses to your plan schedule, click on the blue button saying "Add Section to Schedule".

# HOW TO REGISTER

#### PLAN COURSES AVAILABILITY

1. We can now see all the available "ENG-102" Courses. 'ENG-102-01' is an in-seat class, as indicated by the "01" at the end. You can see the day(s) and times of the class as well as the location.

2. Our other two courses are online courses, as indicated by the '11' and '12'. These are offered 3. To add one of these  $\sqrt{ }$  through D2L learning.

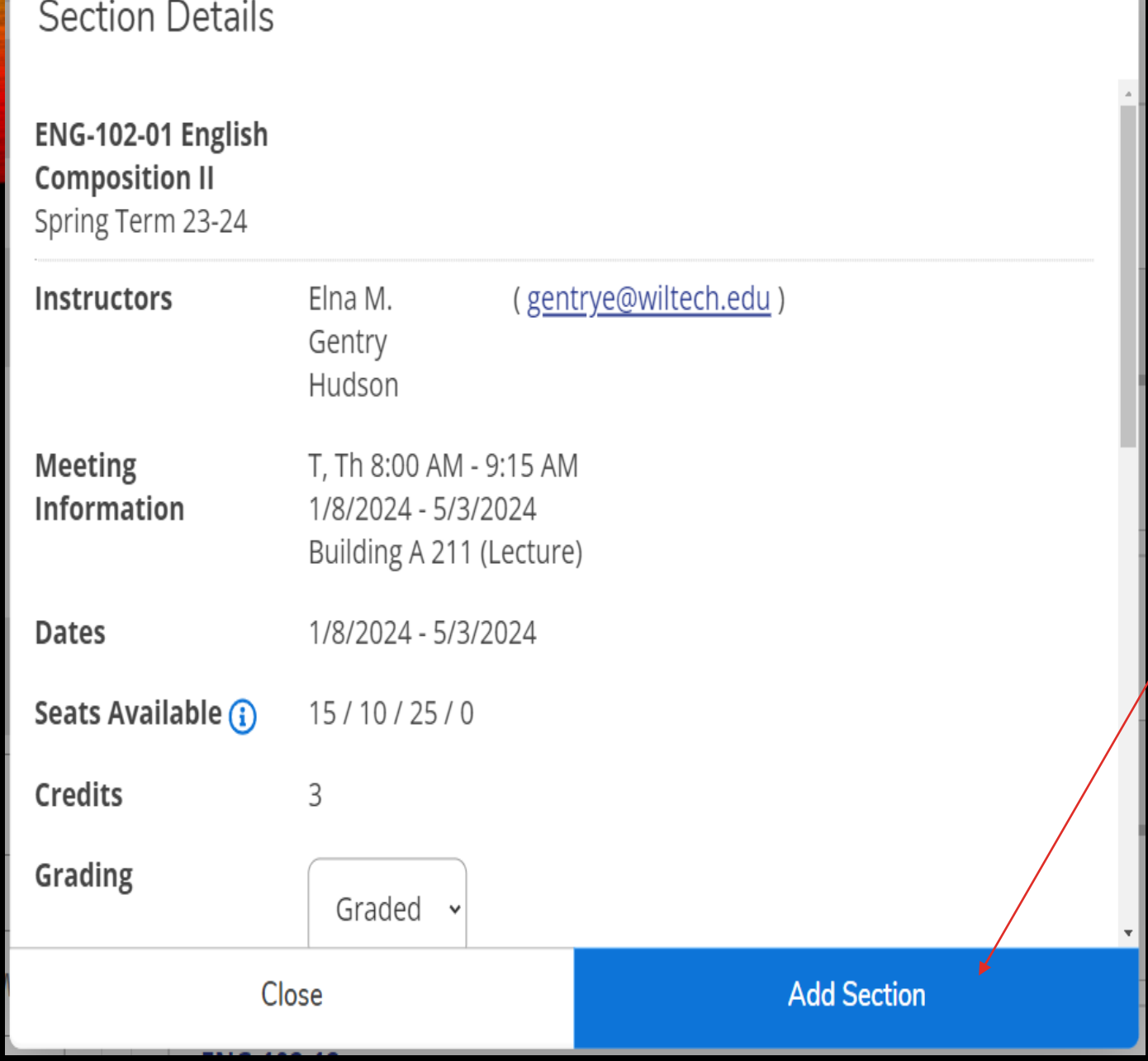

### ADDING A COURSES

1. 'Section Details' will open.

2. If you would like to schedule this course, select the "Add Section" blue button. If not, select 'Close' and repeat the previous steps until you have selected the course you want to schedule.

Selecting the 'Add Section' in the previous steps merely adds the course as a planned course. In order to complete the registration process after it has been approved, you must select "Plan and Schedule" from the "Student Planning" drop-down at the top of the screen.

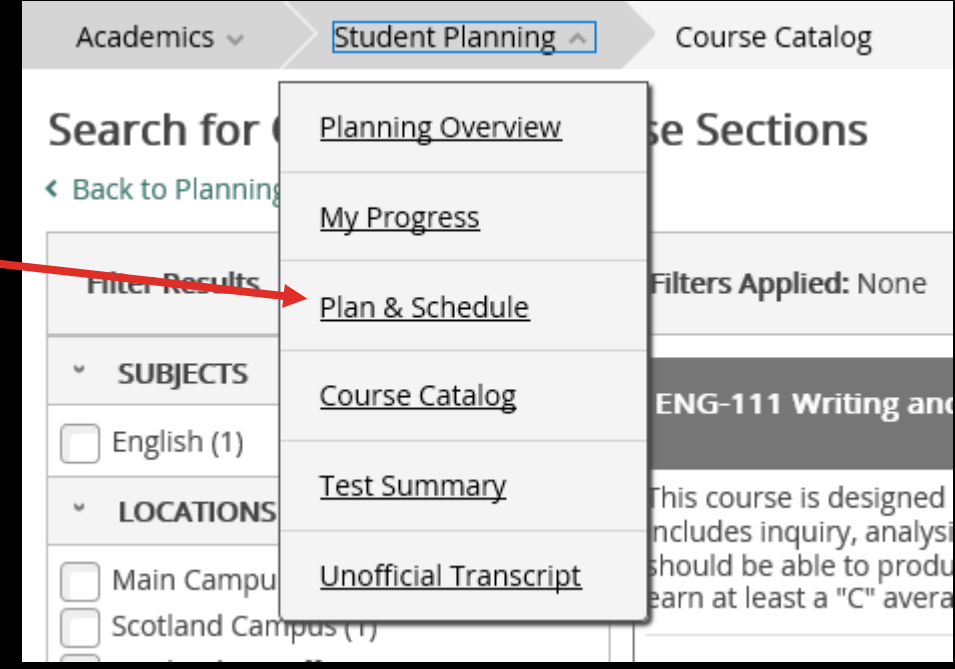

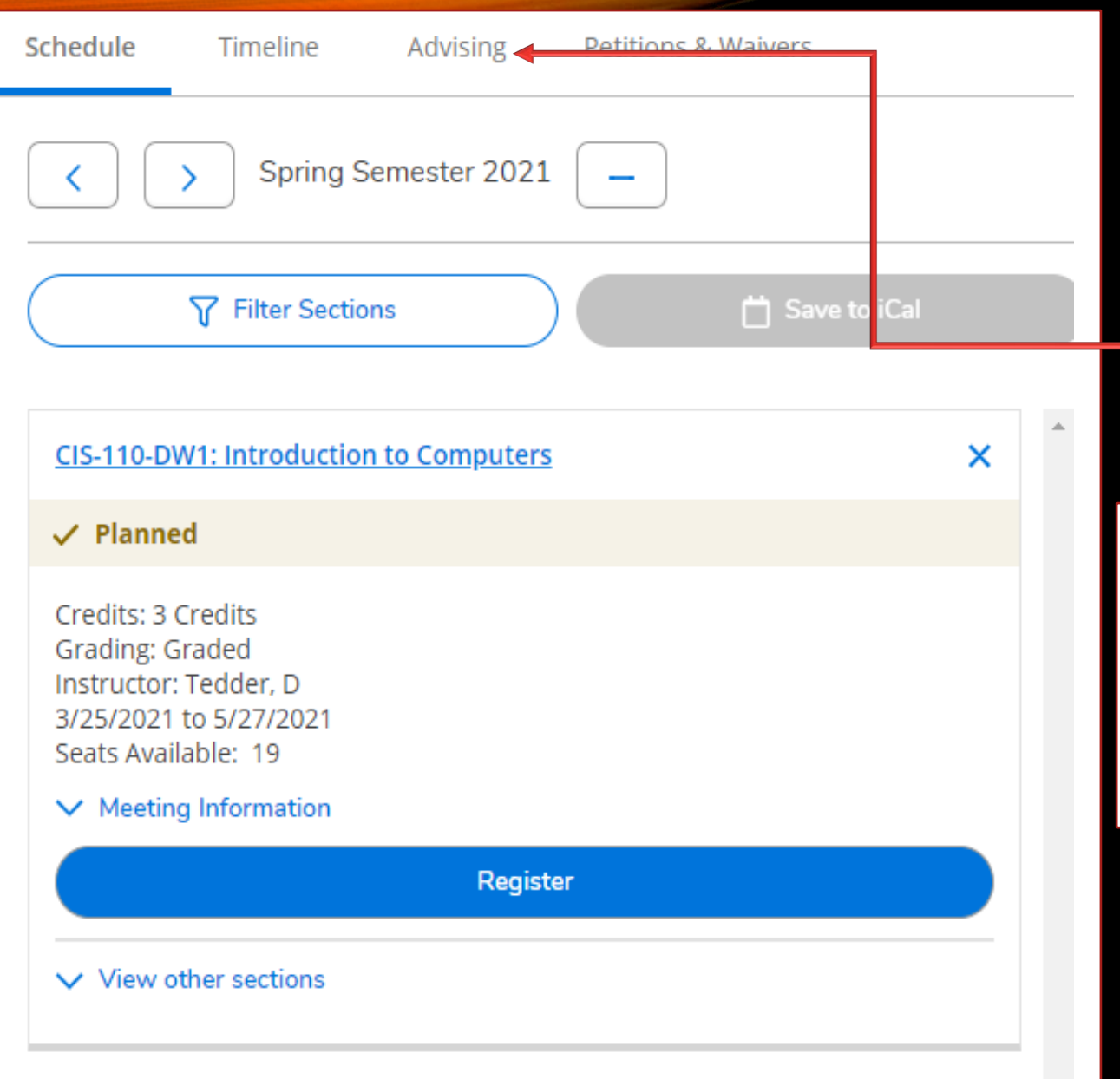

REQUEST ADVISOR APPROVAL

1. After you have planned your courses, click on the "Advising" tab and select "Request Review"

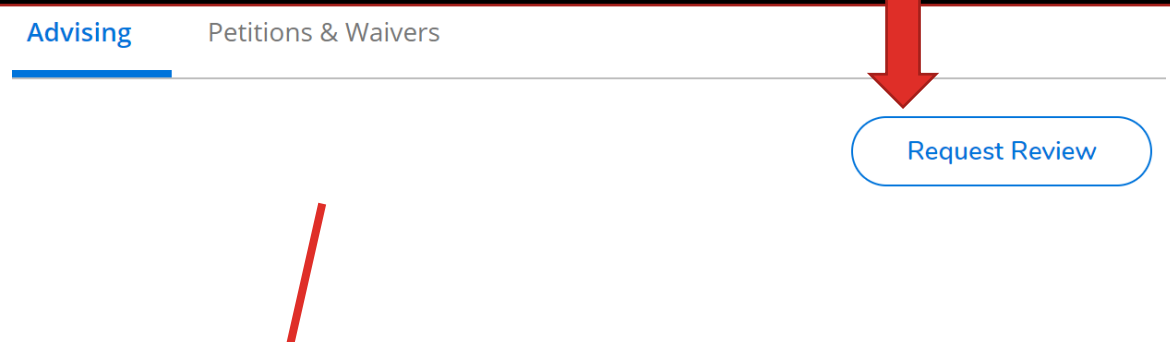

2. This will notify your advisor that you are waiting for their approval. You also can compose a note to your Advisor.

#### REQUEST ADVISOR APPROVAL

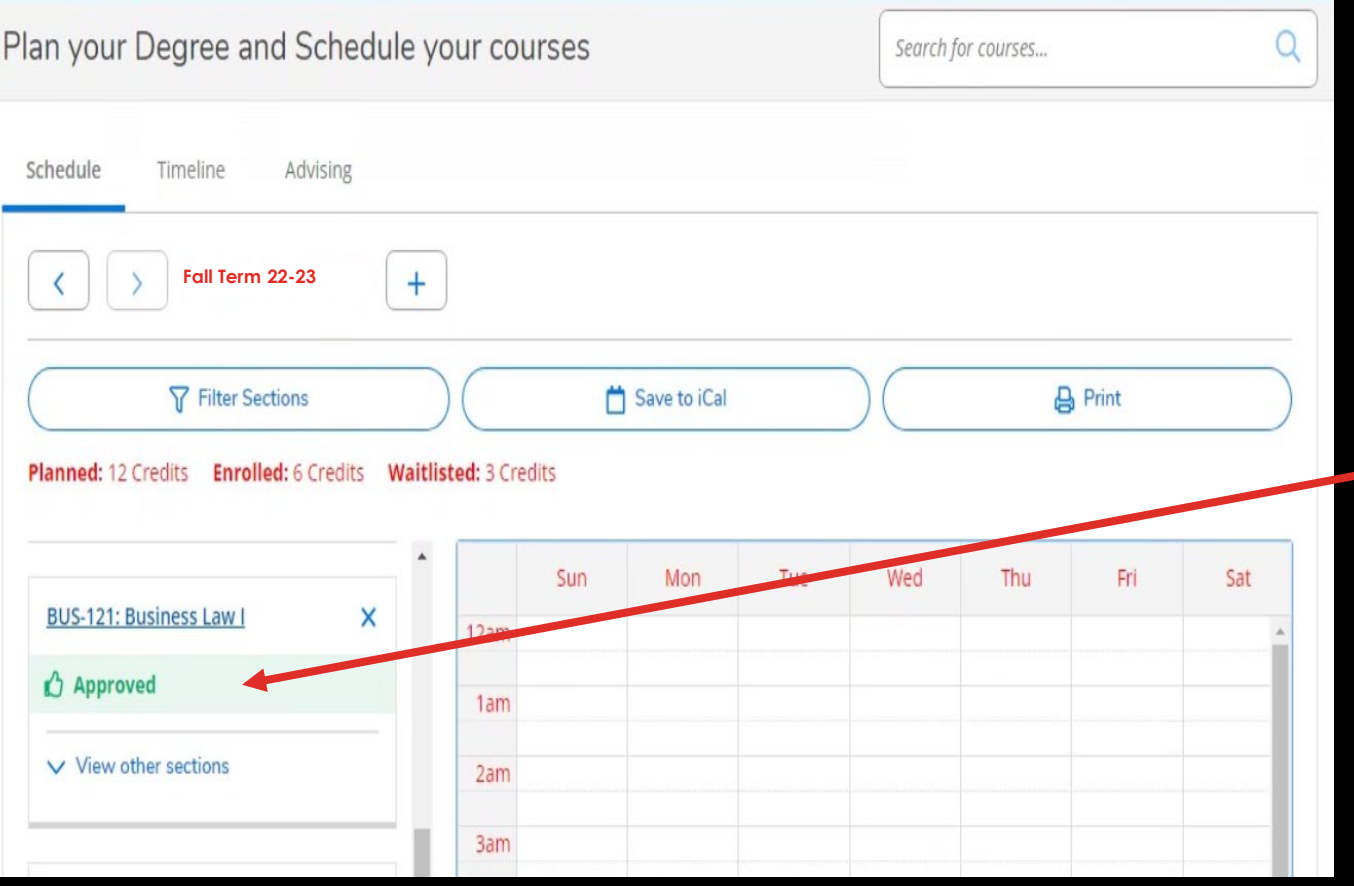

Once your advisor reviews and approves your plan, you will receive an email, indicated by the 'thumbs up' icon with 'Approved' beside it. You can also see what has been approved or denied on your plan by going to Plan and Schedule.

Mon

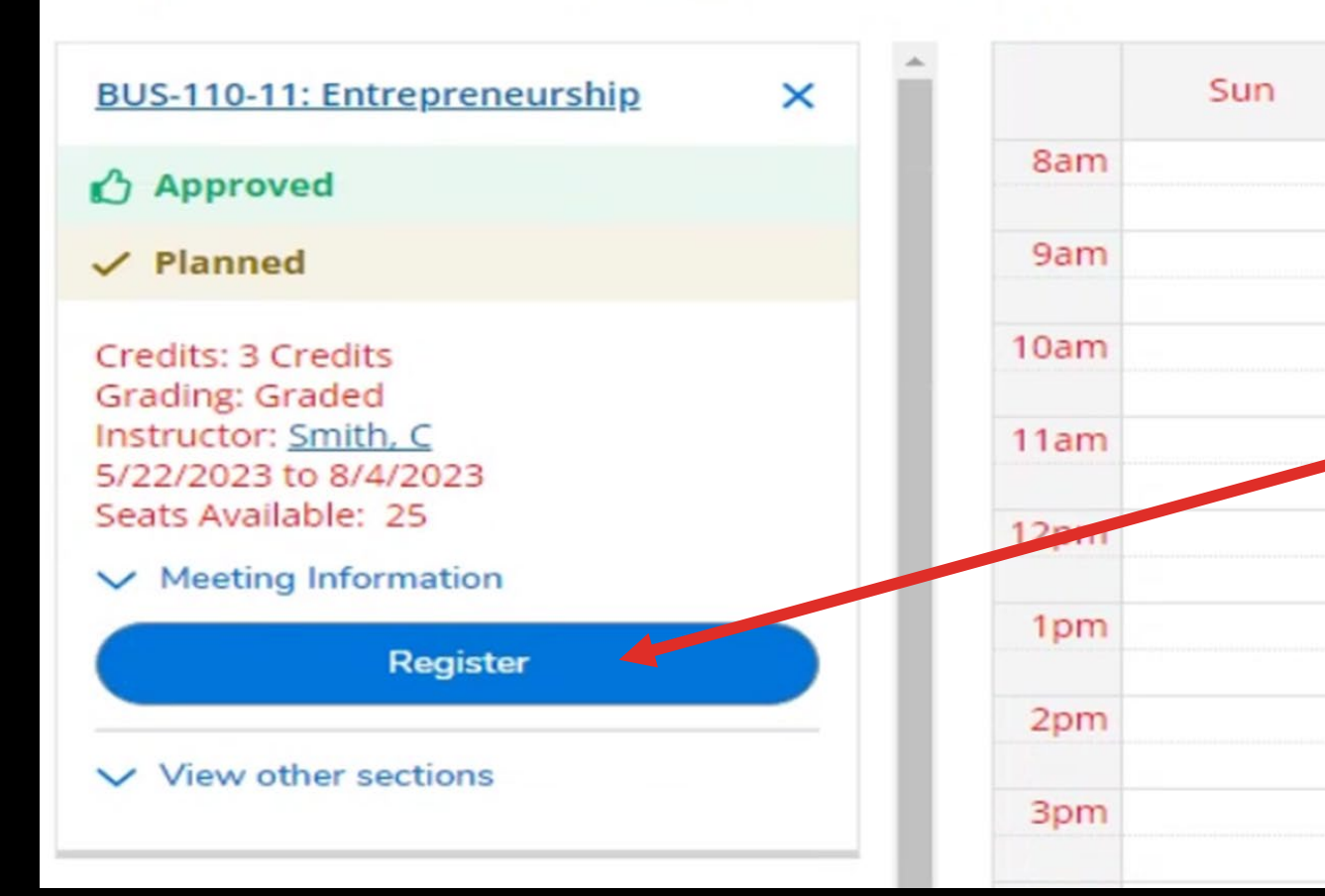

The course you previously planned should appear. If you are satisfied with this course, select the blue "Register" button.

If you have more than one course planned and you would like to schedule them all at one time, select "Register Now".

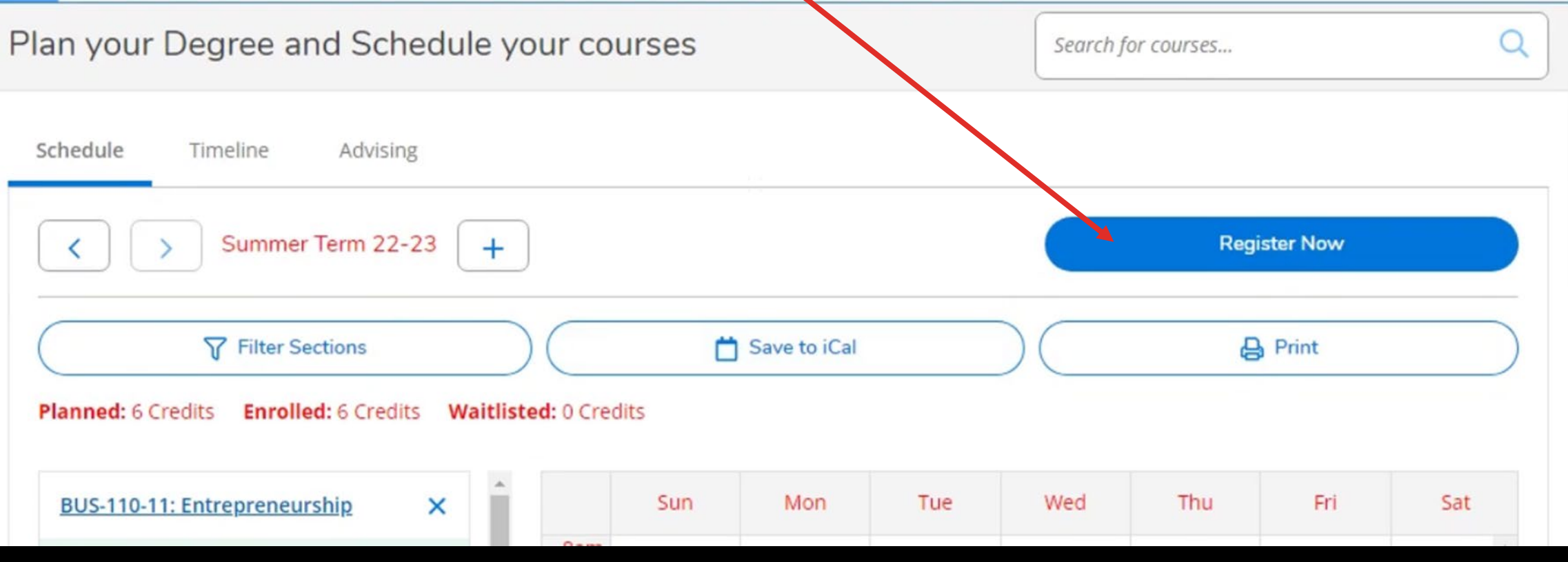

Registered courses will appear in green with a "thumbs up" icon beside the "Approved" word. You will receive a confirmation email in your student email account. \*\*Note\*\* To drop a course, you will need to contact your Advisor.

CO

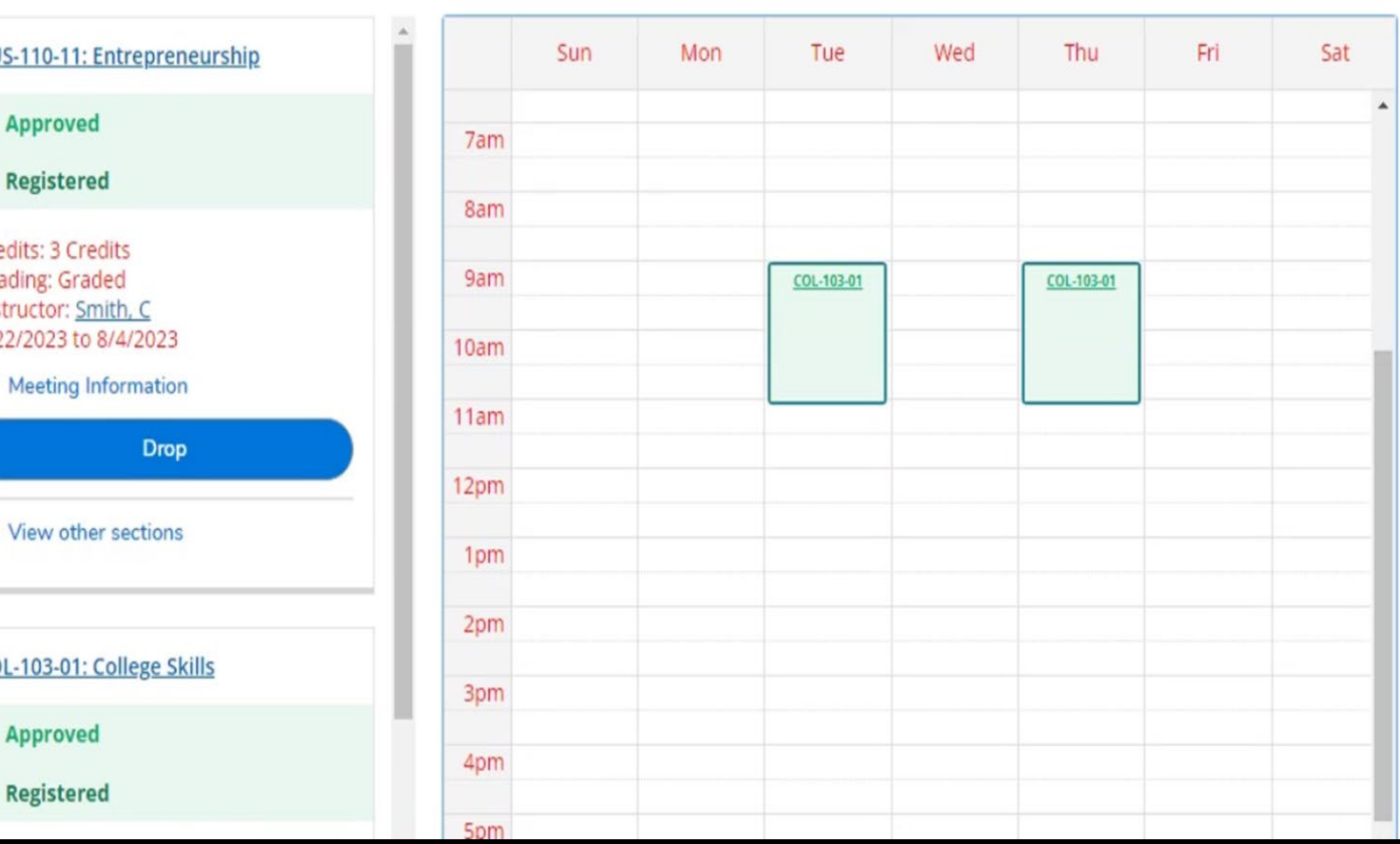

# courses, click on the "Print" icon.

# To view all your scheduled HOW TO REGISTER

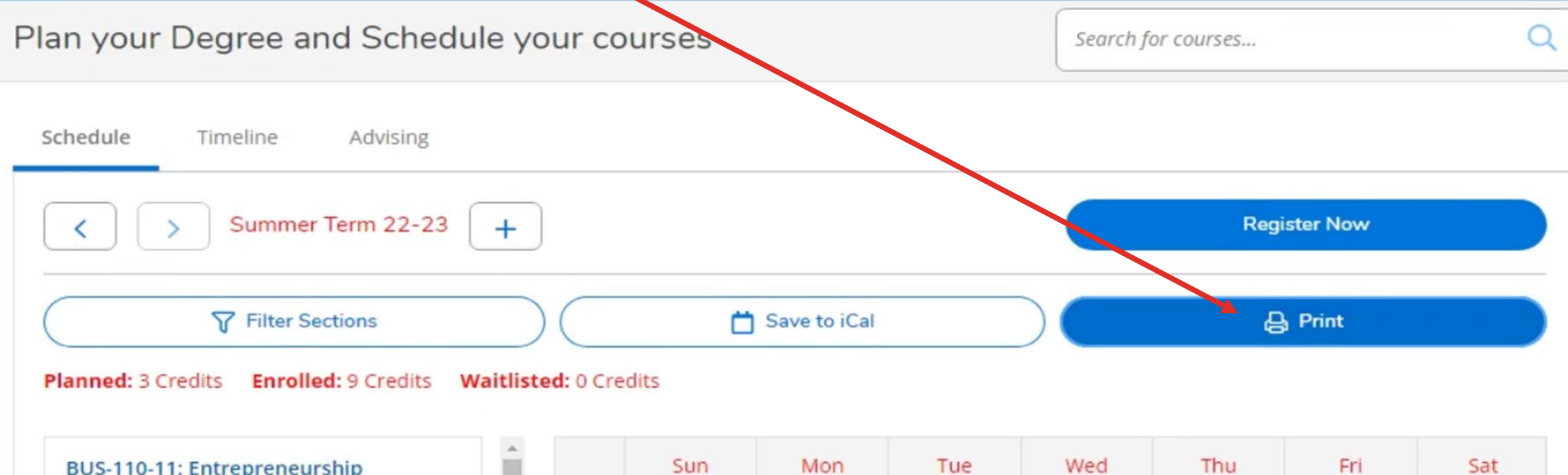

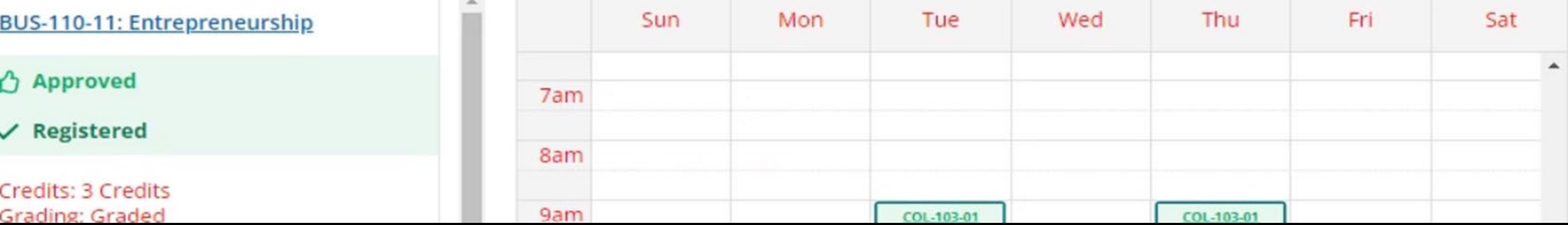

# HOW TO REGISTER TROUBLESHOOTING

**Error messages that will prevent you from registering**

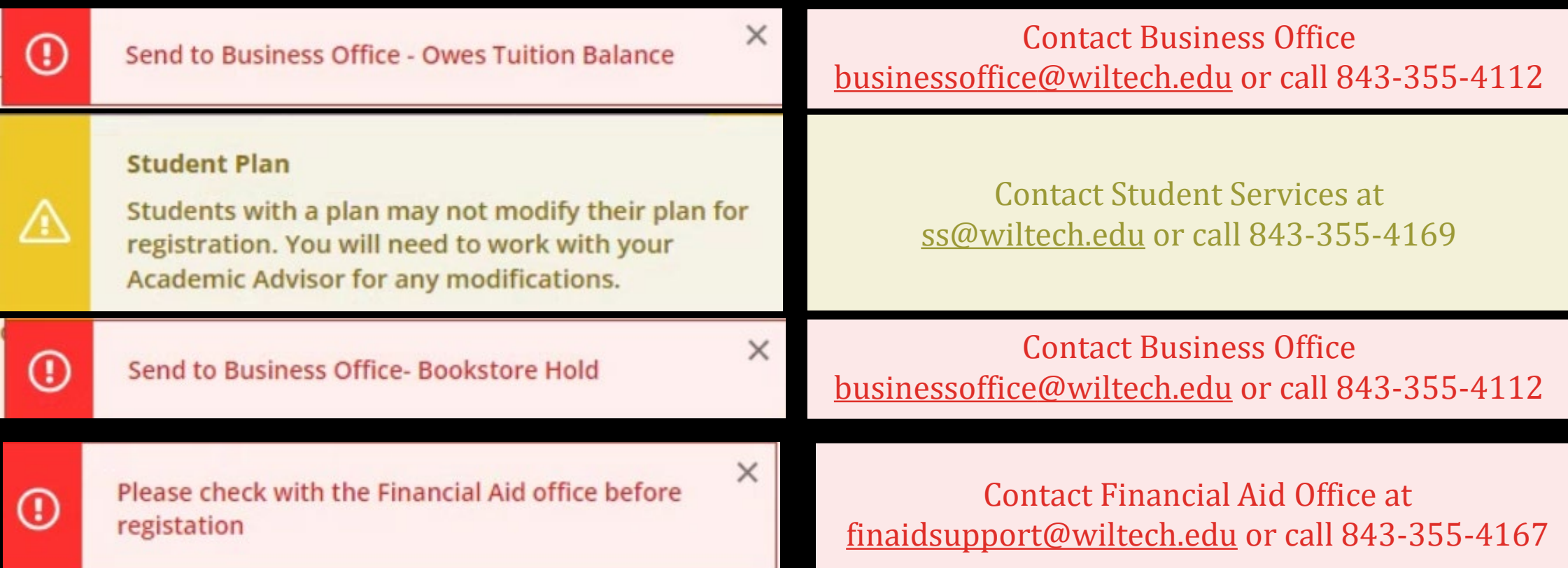

# Congrafulations

You have completed your registration process

# **PLEASE NOTE: Your information goes to 'Financial Aid,' then to the 'Business Office.' Once the 'Business Office' clears your information, you are ready to start. This process takes 3-7 business days.**

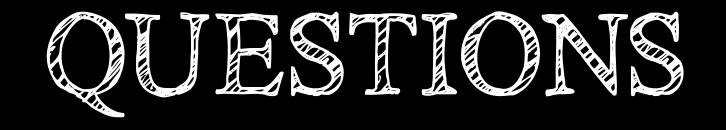

#### At any time during this process you need help please contact Academic Affairs.

#### **Donna Bochette**

PH. 843.355.4136 Email. [bochetted@wiltech.edu](mailto:bochetted@wiltech.edu) Building 101A Office 240

Thank you for choosing Williamsburg Technical College

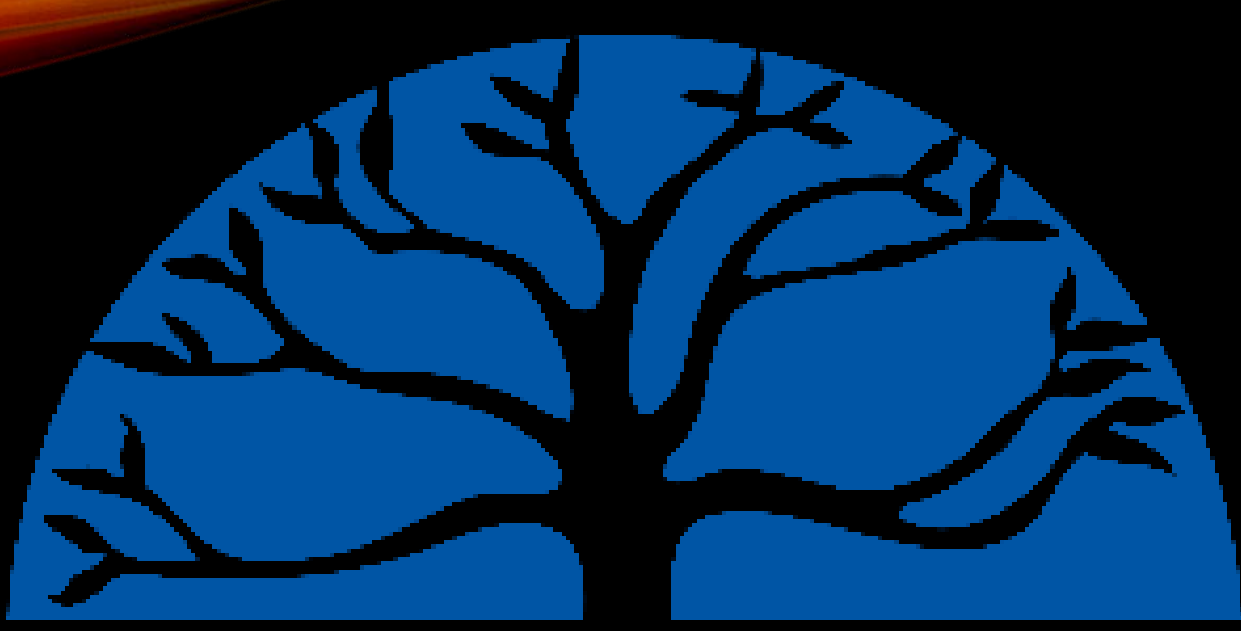

#### WIILLIAWSBURG **TECHNICAL COLLEGE**

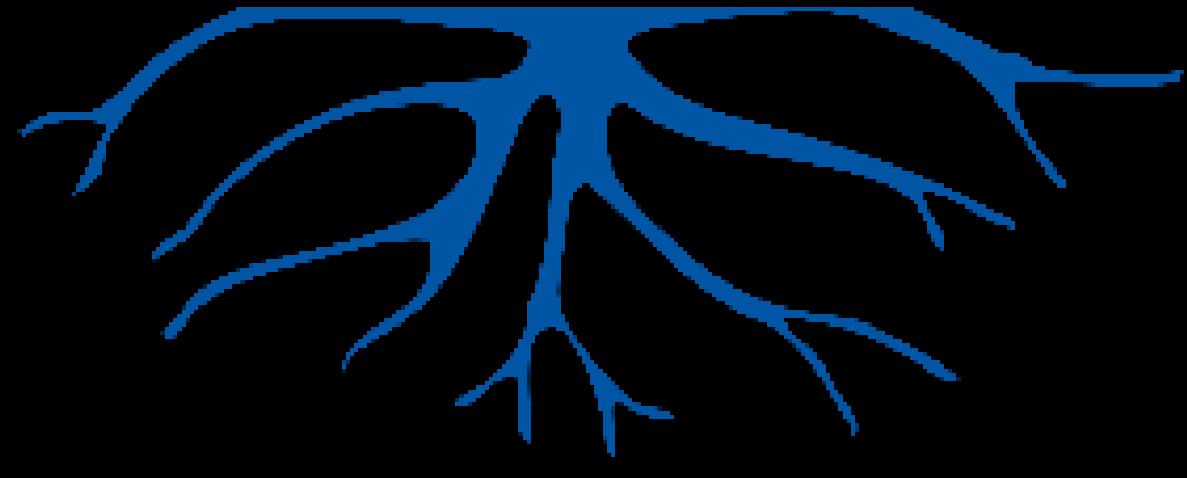